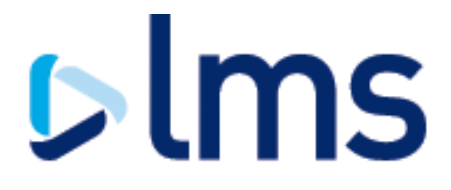

### **Secure Link Law Firm Guide**

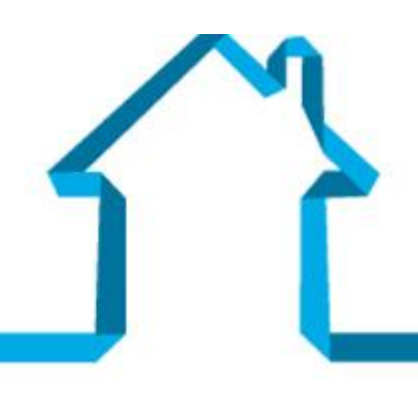

Conveyancing Remortgaging Digital Services Panel Management

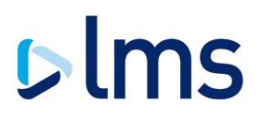

#### <span id="page-1-0"></span>**1 DOCUMENT CONTROL**

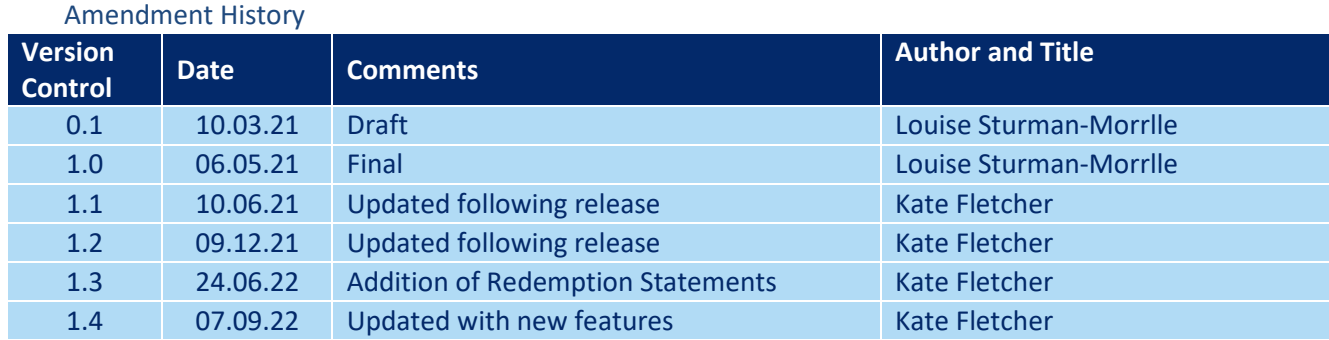

Information Security Management System Classification (only select the relevant classification)

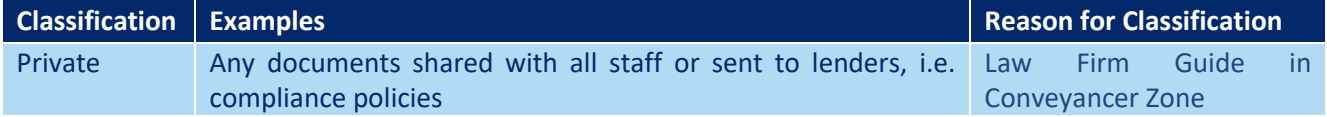

#### Distribution

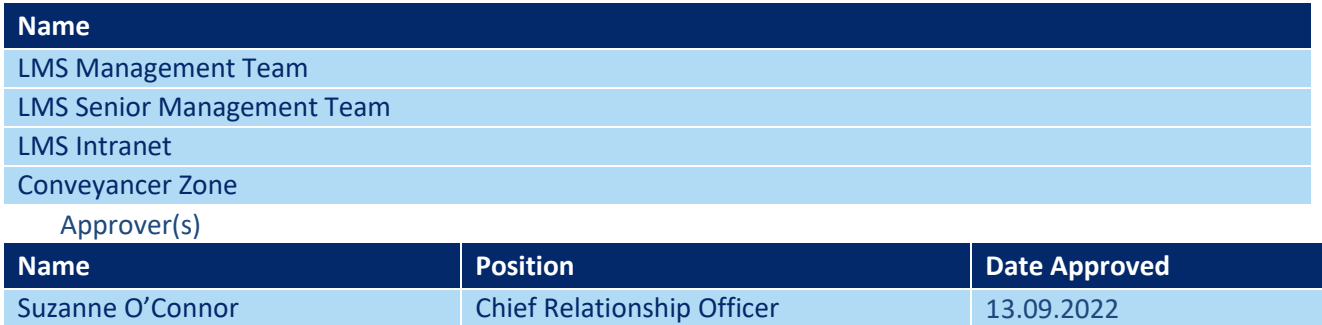

### <span id="page-2-0"></span>2 CONTENTS

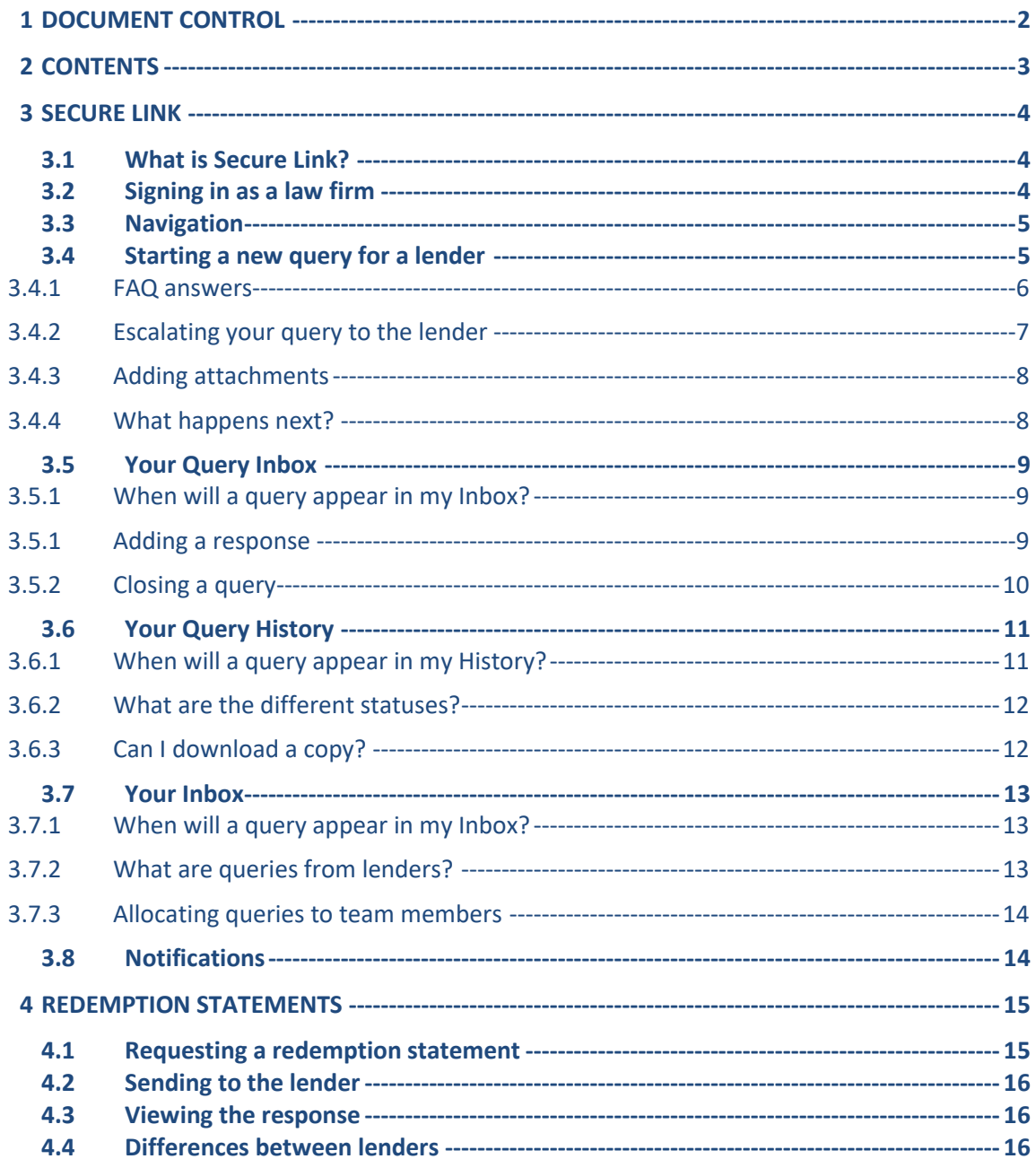

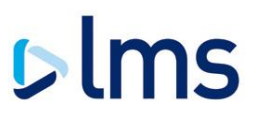

#### <span id="page-3-0"></span>**3 SECURE LINK**

#### <span id="page-3-1"></span>**3.1 What is Secure Link?**

Secure Link is a messaging facility provided by LMS via a website and API for law firms to communicate securely with lenders and LMS.

Lenders currently deal with lots of queries from law firms that can be answered by the UK Finance Mortgage Lenders Handbook. Secure Link holds answers to frequently asked questions (FAQs), provided by the lender. These will be shown to the law firm and only complex scenarios not covered by the FAQ will need to be looked at by the lender. This makes for a faster query turnaround time and ensures all shared customer data remains secure. Law firms can keep a copy of both FAQs and escalated queries for their case file.

#### <span id="page-3-2"></span>**3.2 Signing in as a law firm**

Secure Link uses the same Single Sign On as other LMS applications. You can use the same account you may already have for STARS, Conveyancer Zone, Lender Zone and other apps.

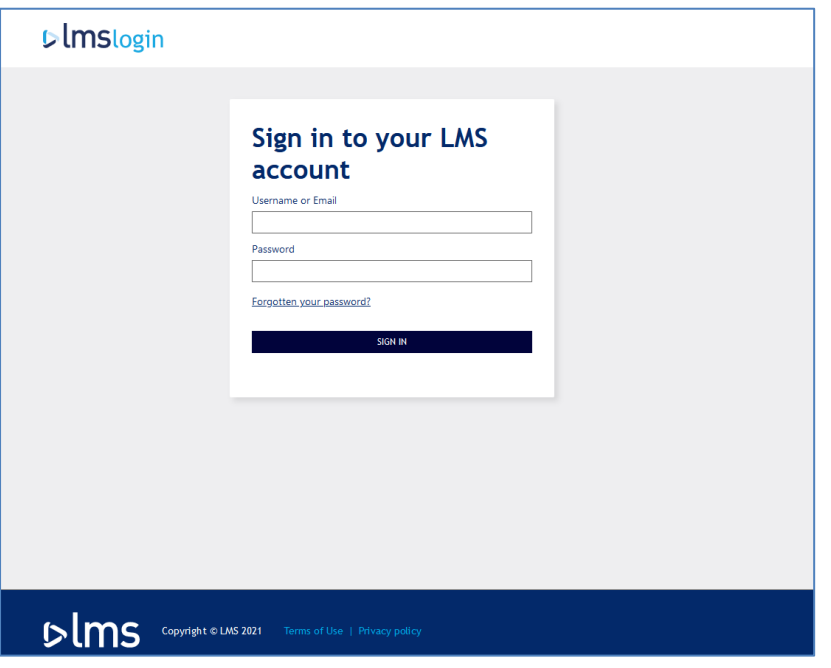

You can access Secure Link at [https://cloud.lms.com/secure-link/.](https://cloud.lms.com/secure-link/) You can also access it from the Conveyancer Zone dashboard:

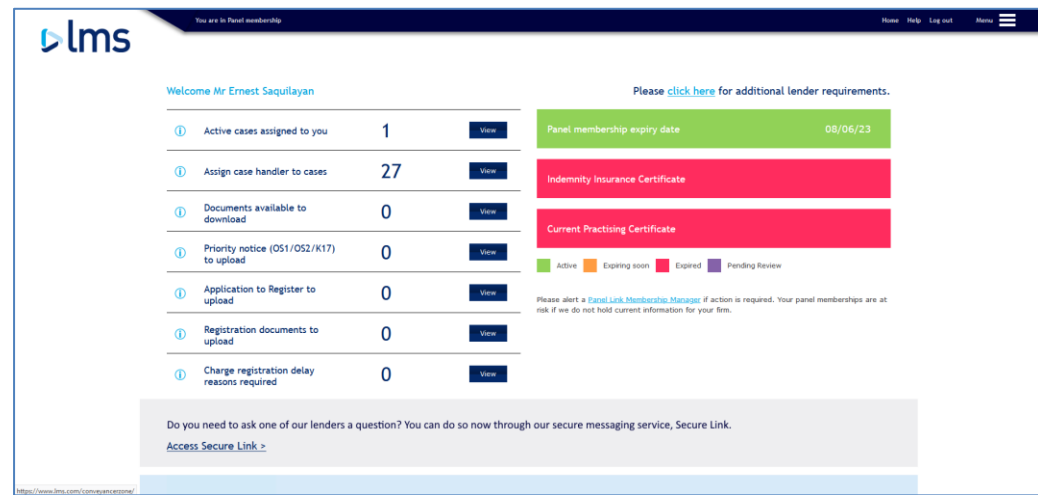

If you are already signed in to one of our other applications - such as STARS - and you go to Secure Link, you won't be prompted to sign in again. Logging out will log you out of all our apps.

#### <span id="page-4-0"></span>**3.3 Navigation**

You can always get back to the home page of Secure Link using the breadcrumb trail (a menu with clickable links) which appears on each page:

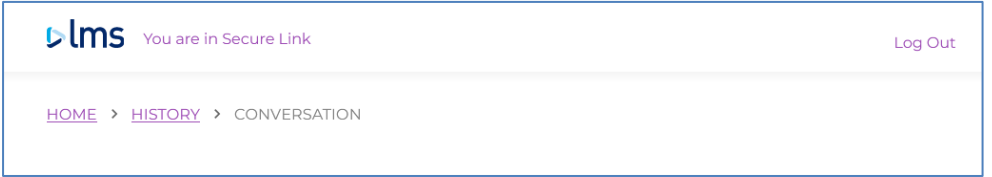

#### <span id="page-4-1"></span>**3.4 Starting a new query for a lender**

Choose the 'Start new query' option from the homepage:

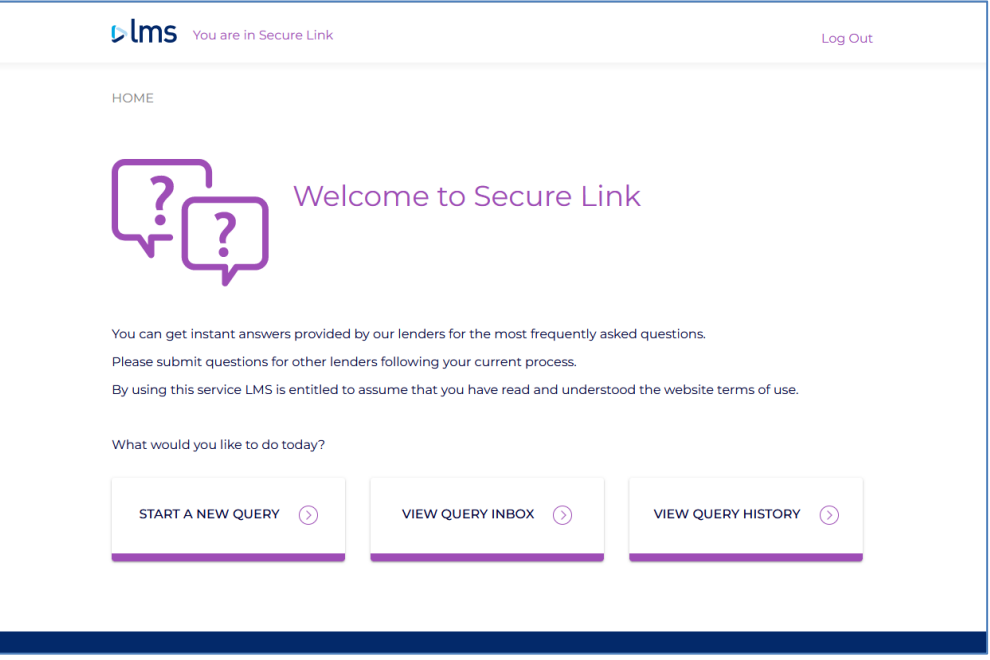

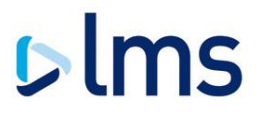

You'll be shown a list of lenders who use Secure Link. We are onboarding our lenders one by one – if you have queries for lenders who do not yet use Secure Link please contact them via your usual method.

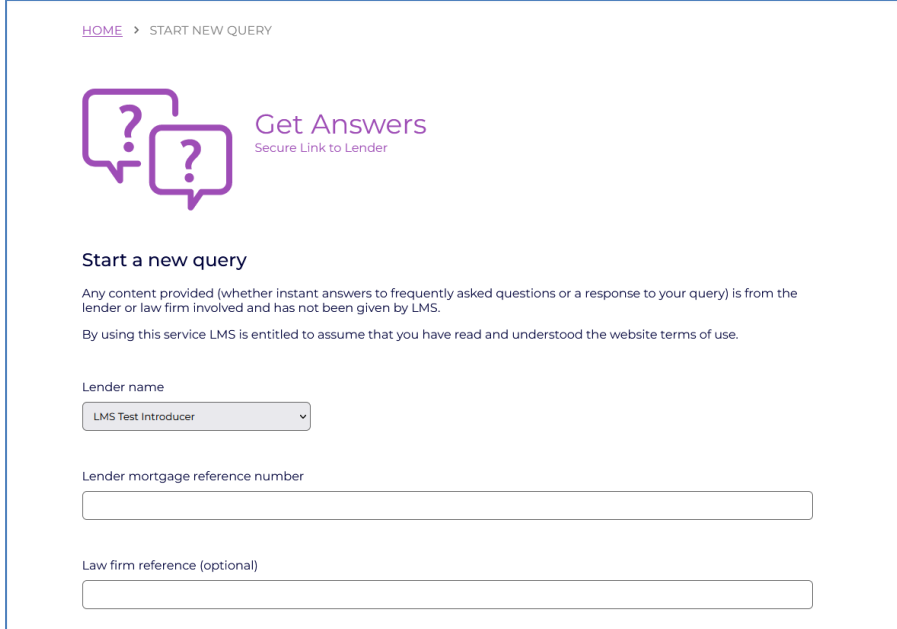

Select the lender to whom your query should be sent. The lender's mortgage account reference is validated according to the lender's rules – for example 8 numerical characters, starting with a 2. You can add your own reference if you wish.

#### <span id="page-5-0"></span>*3.4.1 FAQ answers*

Select the category that your query relates to. The lender has provided standard answers to common queries, and we will show their 'Frequently Asked Question' (FAQ) answer to you when you choose that category. All answers have been provided by the lender and not by LMS.

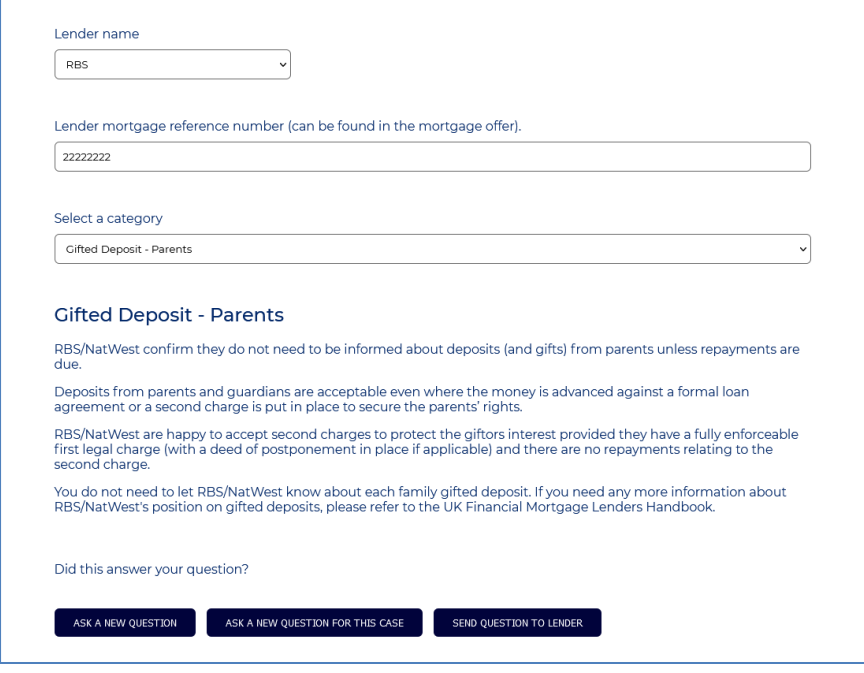

You may need to choose more than one category to answer the query in full. Where you need to ask more than one category, you can 'ask a new question for that case'. This pre-fills the form so that you can quickly check more answers.

#### <span id="page-6-0"></span>*3.4.2 Escalating your query to the lender*

If the FAQ doesn't answer your query, you can escalate it to your chosen lender. You can add text to your query and the lender will receive it.

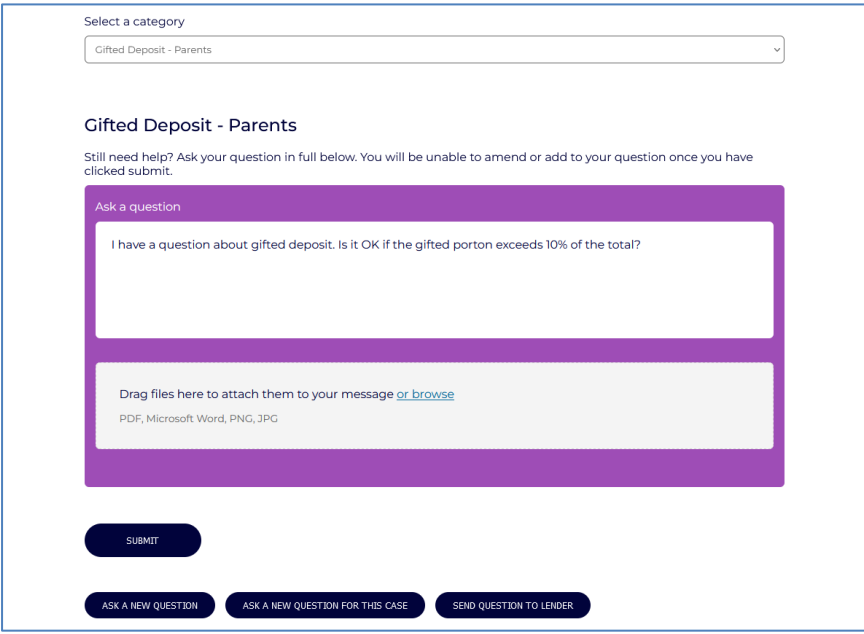

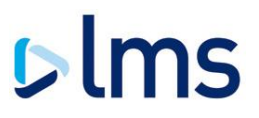

#### <span id="page-7-0"></span> $3.4.3$ *3.4.3 Adding attachments*

You may also upload one or more files (such as a document or image) with your query. This is saved with your query and the lender can view the file you upload. The lender may also respond to you with a file which you can view and download.

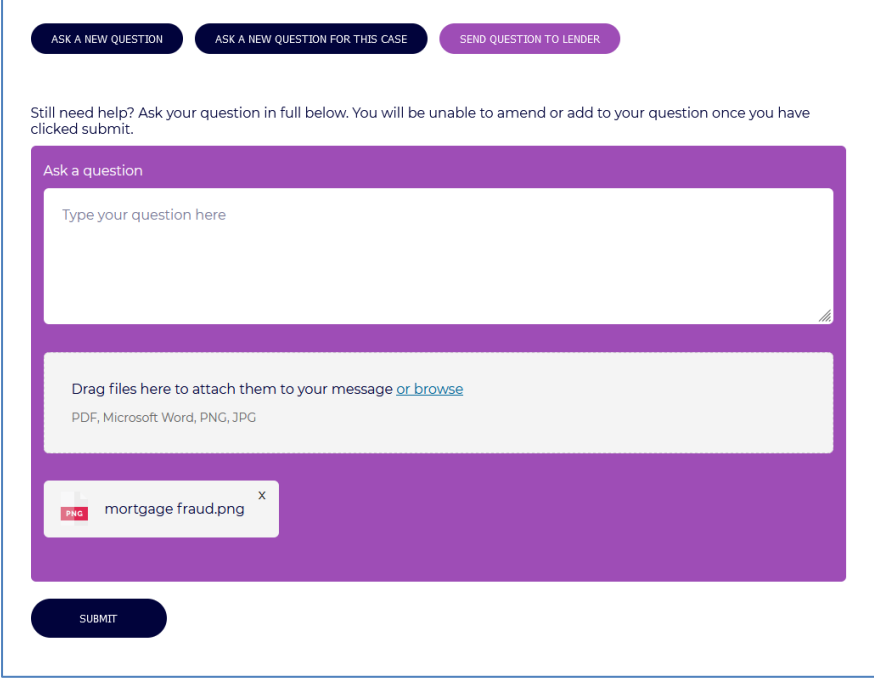

Attachments must not be more than 10Mb in size and should be one of the following formats: PDF, Excel spreadsheet, Word document, image file e.g. PNG. If your file(s) does not meet these criteria you will not be able to upload it.

#### <span id="page-7-1"></span>*3.4.4 What happens next?*

If you escalated your query to the lender, a notification will be sent to them. A member of their team will view your query and respond to it.

When they respond, you will be sent an email notification:

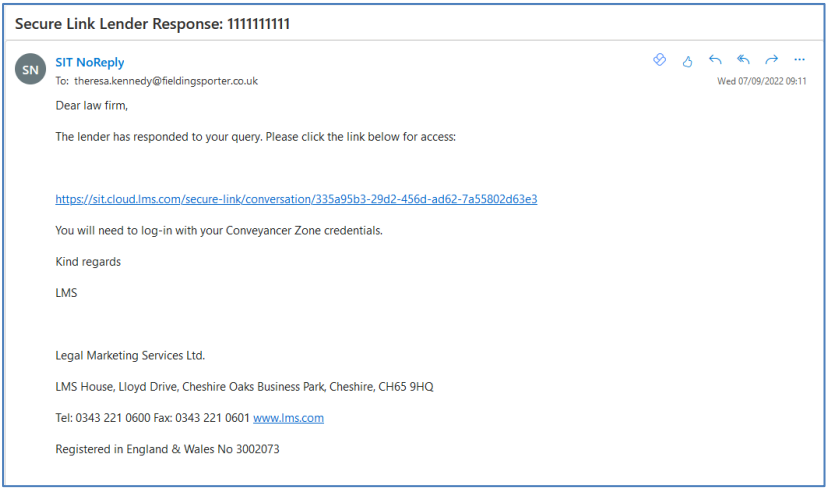

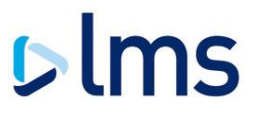

You may either follow the link in the email or go directly to the Secure Link website and view it there.

Where the lender requires more information, or you would like to respond to the lender's answer, you can add another response to the query which will be sent to the lender. This should only be used to relate to the original question  $-$  if you have a different question on another topic, you should raise another query as it may be sent to a different team.

#### <span id="page-8-1"></span><span id="page-8-0"></span>**3.5 Your Query Inbox**

#### *3.5.1 When will a query appear in my Inbox?*

A query will be shown in your inbox when:

- You have raised a new query
- A lender has sent you a query
- A lender has responded to your query

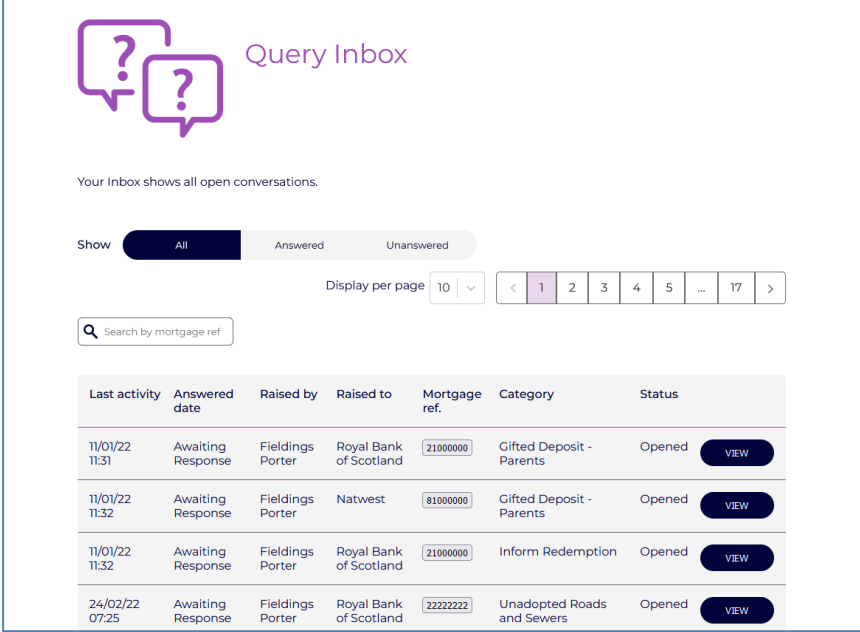

Your inbox is arranged with the oldest query first to help you focus on the queries which have been waiting the longest. You can search by the mortgage account number to find a specific query.

You can filter the Inbox to show:

- Answered queries (where you were the last to respond)
- Unanswered queries (where someone else was the last to add to the conversation, e.g. where the lender has replied to your query)

#### <span id="page-8-2"></span>*3.5.1 Adding a response*

If there is extra information you wish to add after sending a query to a lender (or you have forgotten to add an attachment!) you can use the Add Response option:

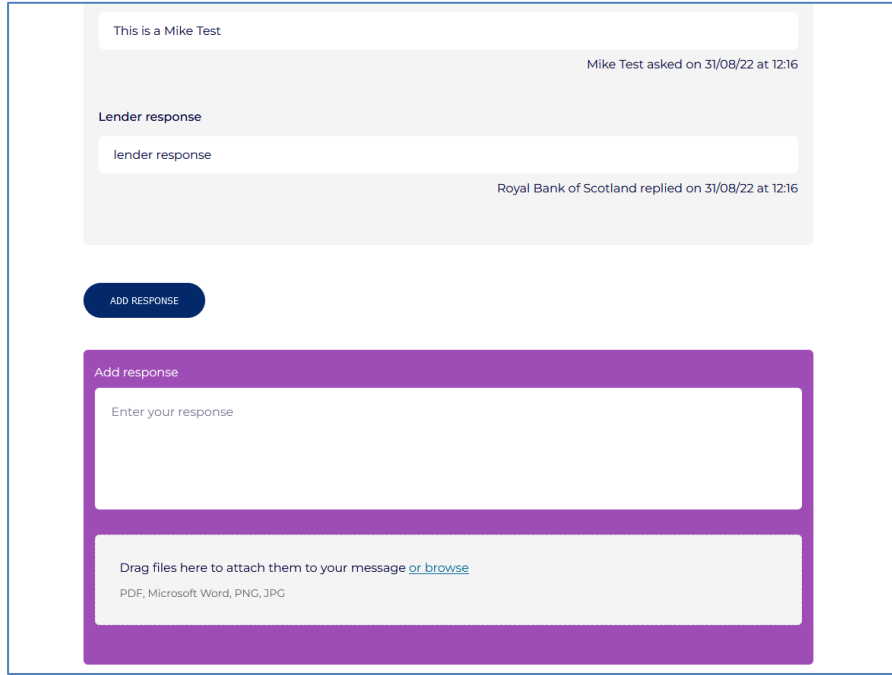

#### <span id="page-9-0"></span>*3.5.2 Closing a query*

Queries will stay in your inbox until they are closed, when they move to your History. A query may be closed by:

- A law firm, when you are happy with the response to your query
- A lender, when they have viewed your response and closed the query

When viewing a query you will see two options:

- Close without reply this is a quick-close option which concludes the query without needing to add a message
- Send response this adds to the conversation and keeps the query open

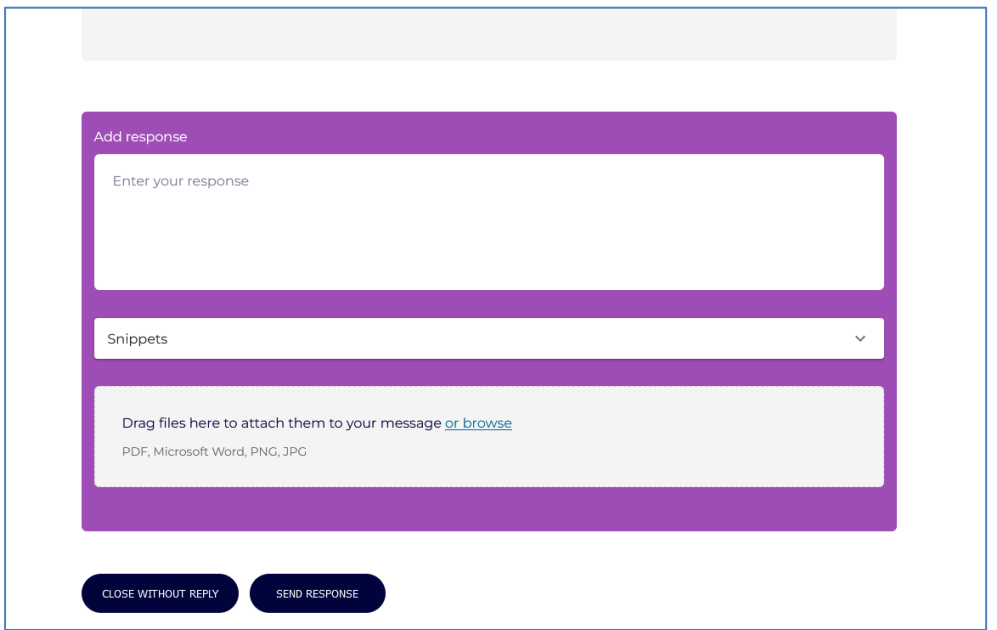

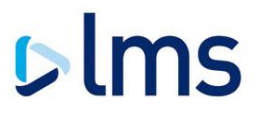

#### <span id="page-10-1"></span><span id="page-10-0"></span>**3.6 Your Query History**

#### *3.6.1 When will a query appear in my History?*

This page has a full history of any queries, solved either by the on-screen answers or by a response from the lender. The most recent appear at the top of the page, so you can easily find recent questions.

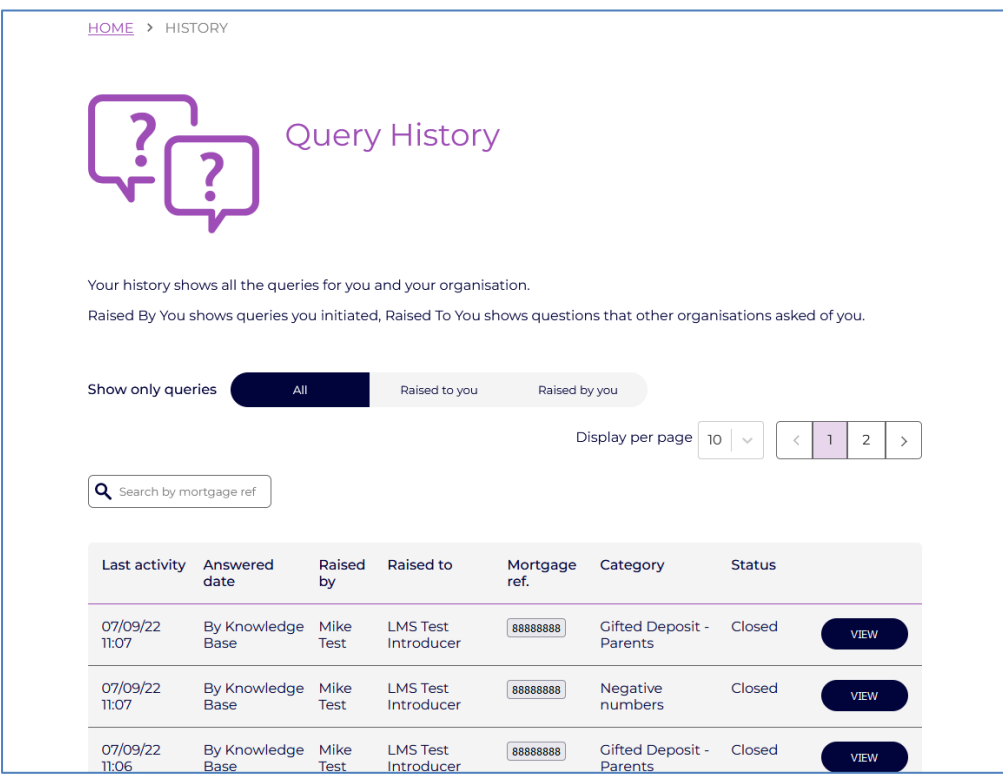

From this screen you can also click on the Mortgage Reference to see a full list of all the queries raised for that reference, in an easy-to-view and printable format. This includes the text of the on-screen knowledge base answer as well as the content of any lender responses.

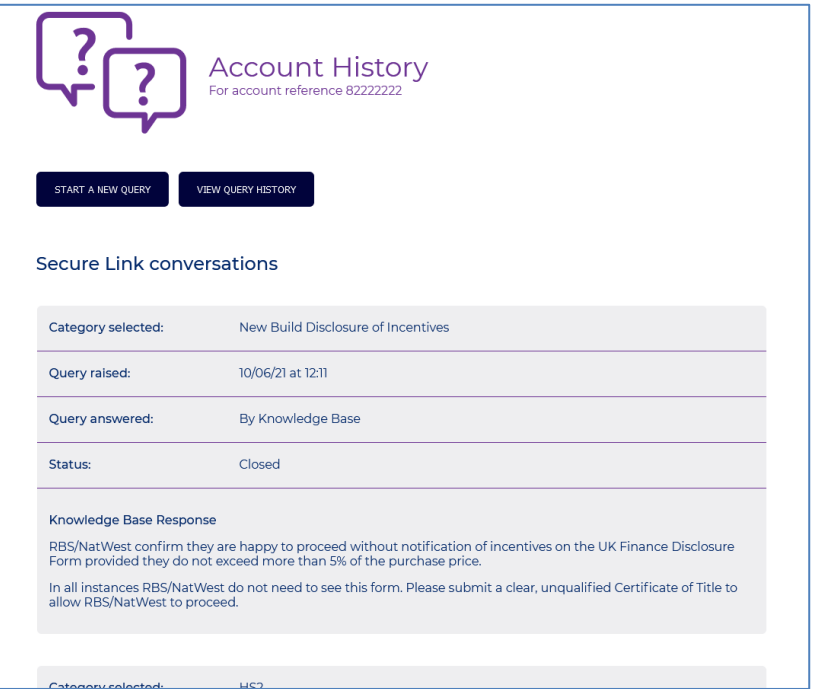

Any logged-in user at your firm can see the same query history, so you don't need to worry about forwarding messages on or about access when you're on holiday.

LMS will store your queries as per contractual data retention requirements, so you can refer to them whenever required.

#### <span id="page-11-0"></span>*3.6.2 What are the different statuses?*

A query can be in the following states:

- Opened not yet answered
- Closed answered by the FAQs
- Concluded answered by the recipient

#### <span id="page-11-1"></span>*3.6.3 Can I download a copy?*

Each query and its response(s) can be downloaded as a PDF document which can be saved or printed.

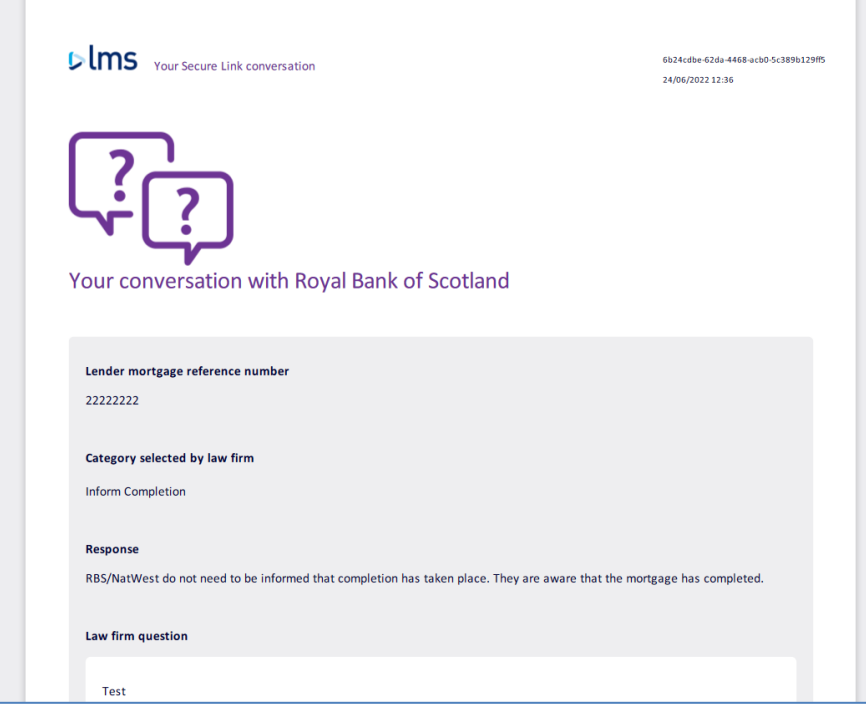

#### <span id="page-12-1"></span><span id="page-12-0"></span>**3.7 Your Inbox**

#### *3.7.1 When will a query appear in my Inbox?*

A query will be shown in your inbox when:

- A lender has responded to your query
- <span id="page-12-2"></span>- A lender has raised a new query for your firm

#### *3.7.2 What are queries from lenders?*

Lenders can also raise a query to your law firm via Secure Link. One of the main reasons for doing so is to respond to letters or emails quickly and securely.

When a lender raises a query it will appear in your Inbox for you to add a response:

### $b$  ms

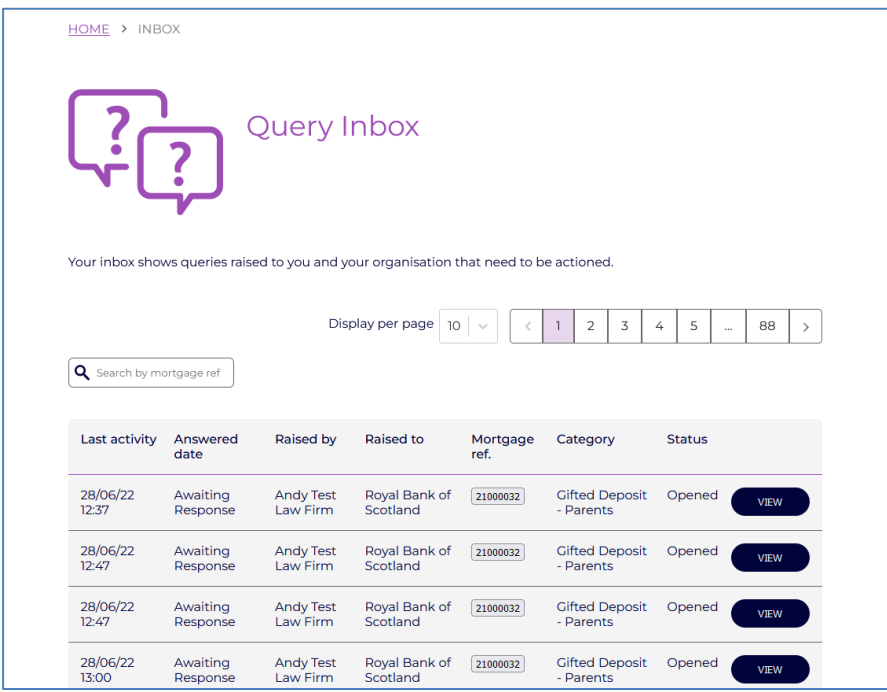

<span id="page-13-0"></span>If the lender is just sending you information you don't need to respond.

#### *3.7.3 Allocating queries to team members*

When you are viewing your inbox, you can see if another member of your team is already in the process of answering a query, so you don't waste time duplicating effort.

If that person then moves to a different query without closing it, their name will be removed ready for another team-mate to pick it up.

You will see the following when a team-mate is viewing a query:

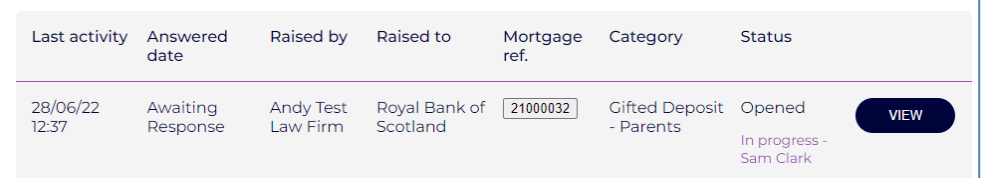

#### <span id="page-13-1"></span>**3.8 Notifications**

We will send you an email notification whenever a lender responds to your query. This will be sent to the email associated with your user account at LMS.

Notifications of new queries from the lender to your firm will be sent to the Branch email address.

If you are concerned about phishing emails and do not want to click on the links in the emails we send, you can go directly to the Secure Link website (or via the link in Conveyancer Zone) and view the new query there – you do not need to click the link in the email.

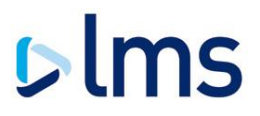

#### <span id="page-14-0"></span>**4 REDEMPTION STATEMENTS**

#### <span id="page-14-1"></span>**4.1 Requesting a redemption statement**

If your chosen lender has the facility to get a statement via Secure Link, you will see the option in the query category dropdown.

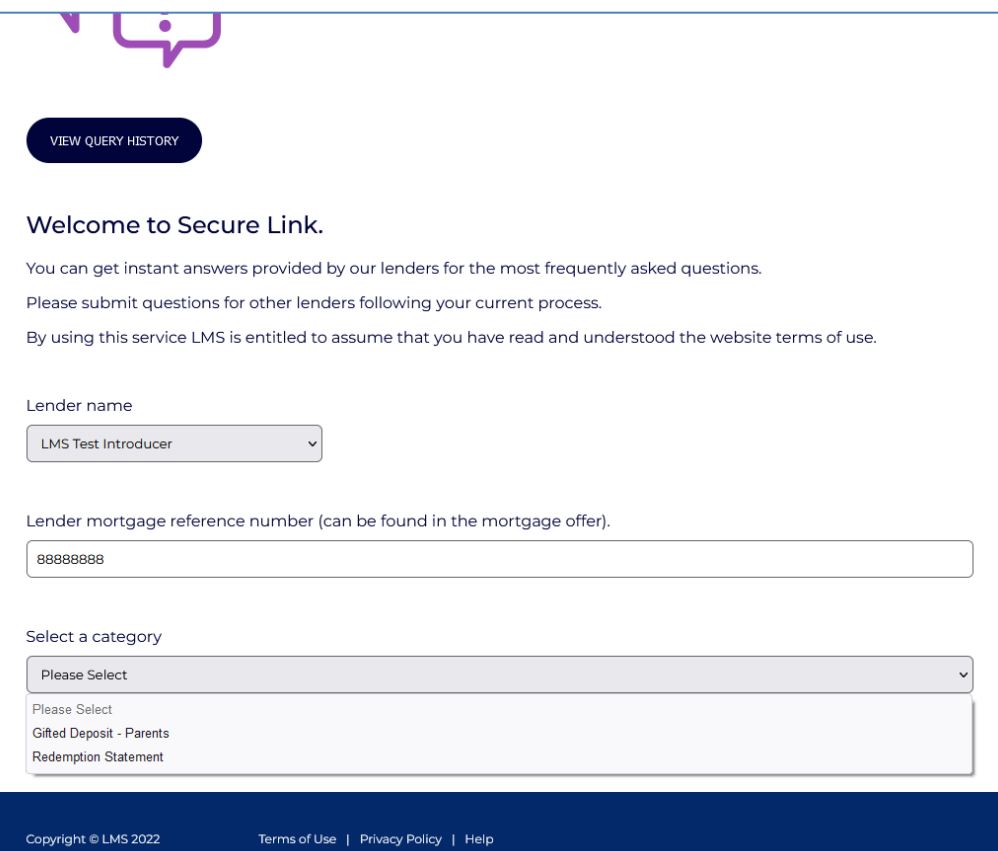

### $b$  ms

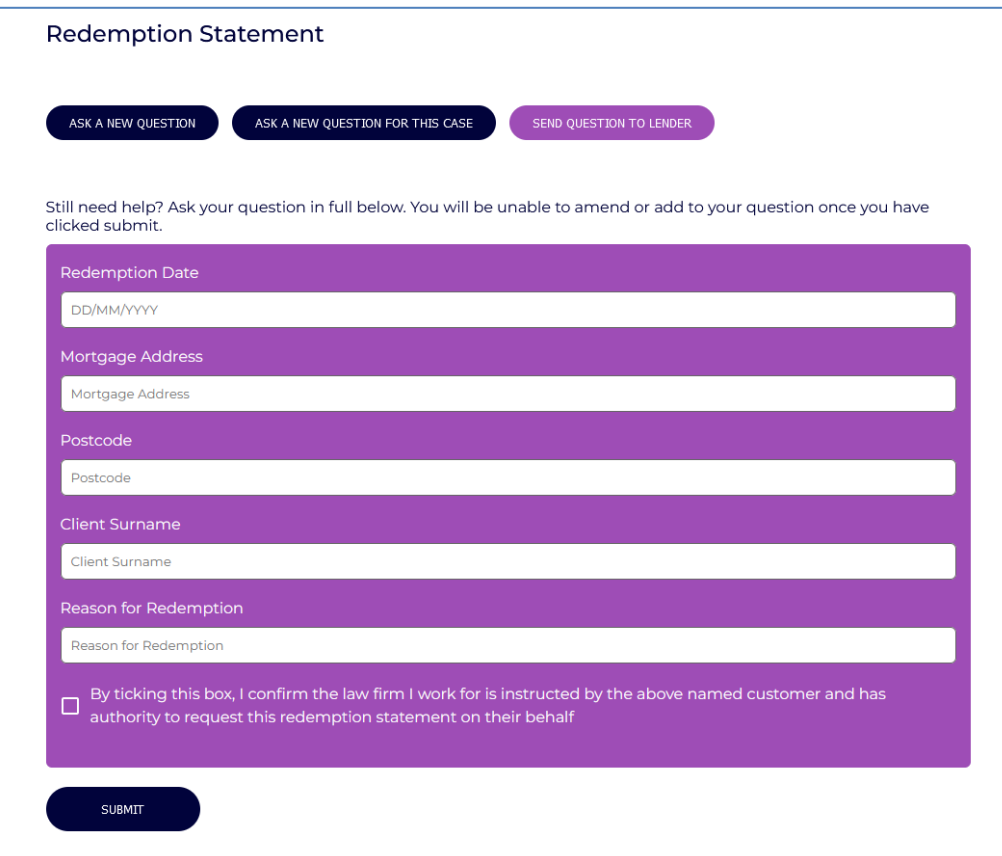

You will be prompted for some basic information about the account and the borrower.

#### <span id="page-15-0"></span>**4.2 Sending to the lender**

Once you submit the redemption request it will be sent to the lender via their preferred Secure Link transmission method. LMS will supplement the request with the following information based upon your login details:

- Law firm name
- Law firm contact name
- Law firm email address (if required by lender)

The lender will create the redemption statement and you will receive a Secure Link notification when it is uploaded.

#### <span id="page-15-1"></span>**4.3 Viewing the response**

When you receive your notification, sign in to Secure Link and you will be able to view and download the redemption statement in the same way as any other uploaded document.

#### <span id="page-15-2"></span>**4.4 Differences between lenders**

Requesting a redemption statement from any lender is always done in the same way, so you don't need to change your process. Some of our lenders however may respond differently when generating your redemption statement:

Natwest & RBS: where possible, the redemption statement will be generated instantly. You will be able to see the statement as soon as you submit your request.

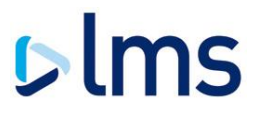

- Leeds Building Society: Leeds will not return the redemption statement to you via Secure Link; they will email it to the email address associated with your LMS account. We will let you know that this is the process when you create the request in Secure Link.